# **Turning Cookies on so you can log in to your elearning**

### **Browser: Internet Explorer**

1. Click on the cog on the top right of your screen.

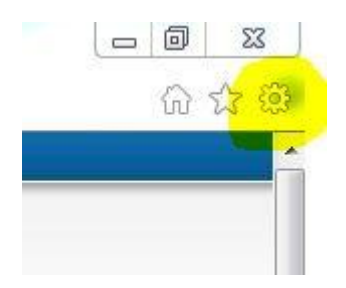

- 2. On the list that appears, choose Internet Options, usually second from the bottom.
- 3. Look at the tabs and choose Privacy

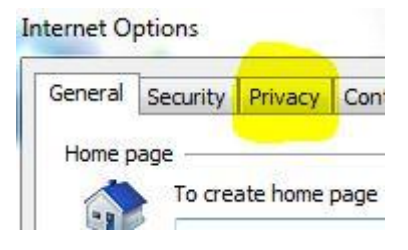

4. Make sure your setting is at Medium or lower. You can go as high as Medium High and still log in to elearning but it does make it harder for us to see where our users are having problems on the site. Any higher than Medium High and you can't log in to elearning.

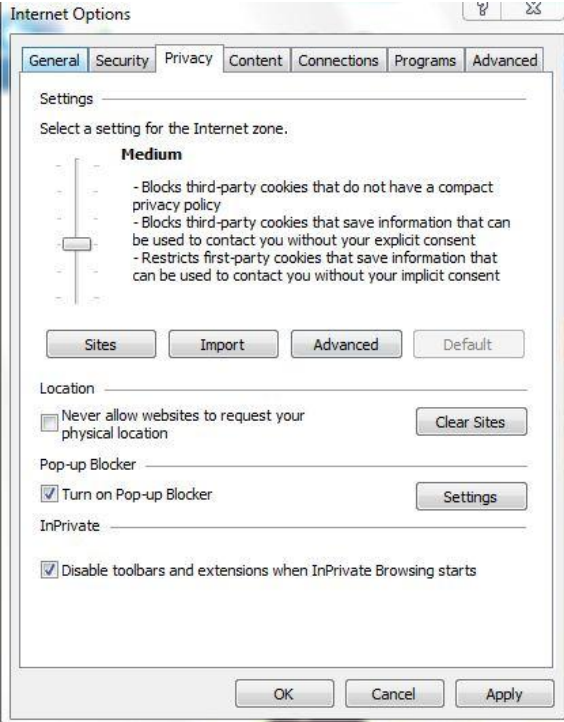

5. Click OK, close down Internet Explorer, reopen it and type in the elearning address, you should now be able to login.

## **Browser: Google Chrome**

1. Click the spanner on the top right of your screen

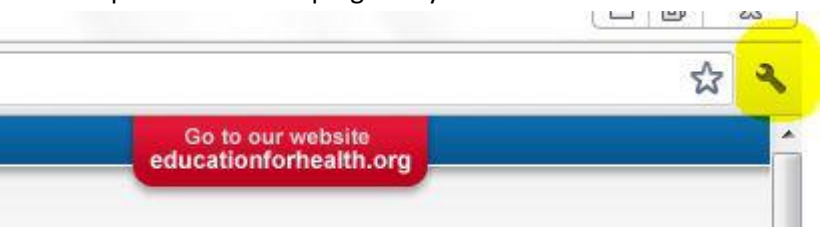

- 2. On the list that appears, scroll down to Settings (usually  $5<sup>th</sup>$  from the bottom) and click
- 3. On the tab that appears, go right to the bottom and click Show advanced settings
- 4. The heading Privacy will show up and right underneath that, Content settings. Click this.
- 5. Under Cookies, choose Allow local data to be set and click OK.

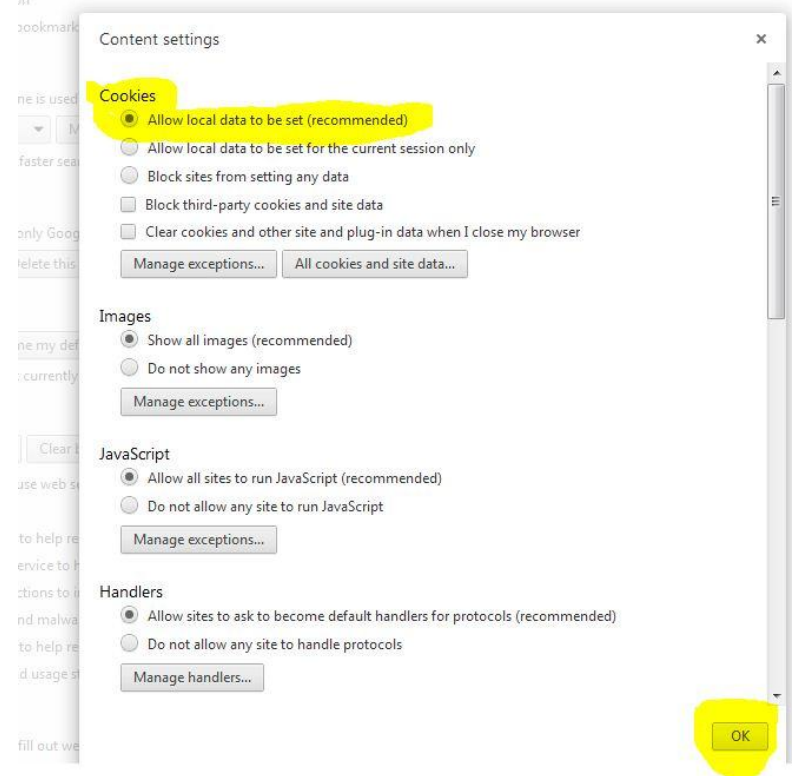

- 6. Close down Chrome
- 7. Reopen it and put in the elearning link
- 8. You should be able to login now as cookies are enabled

### **Browser: Firefox**

- 1. In the top left hand corner, where it says Firefox, click on it, hover over the word Options and click the second Options word that appears.
- 2. Choose privacy along the top, tick Accept cookies from sites and click OK.

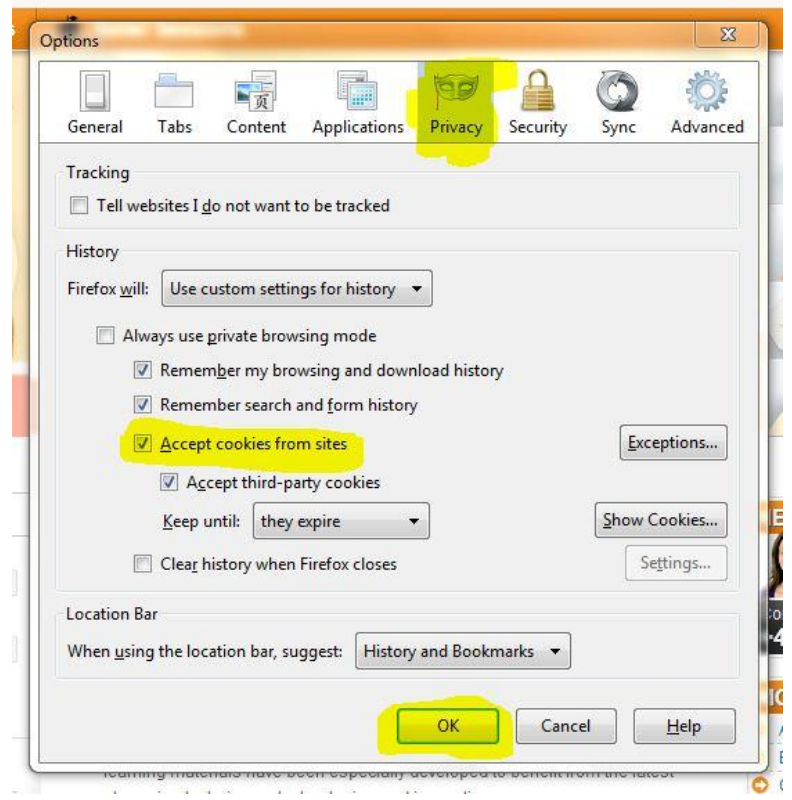

3. Close the browser down and reopen it, put in the elearning link, you should be able to log in.

#### **Browser: Safari**

1. In top right hand corner, click on the cog and choose Preferences

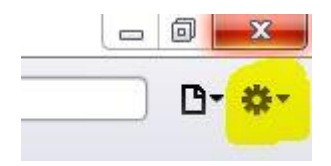

2. Choose Privacy then click Block cookies from third parties and advertisers.

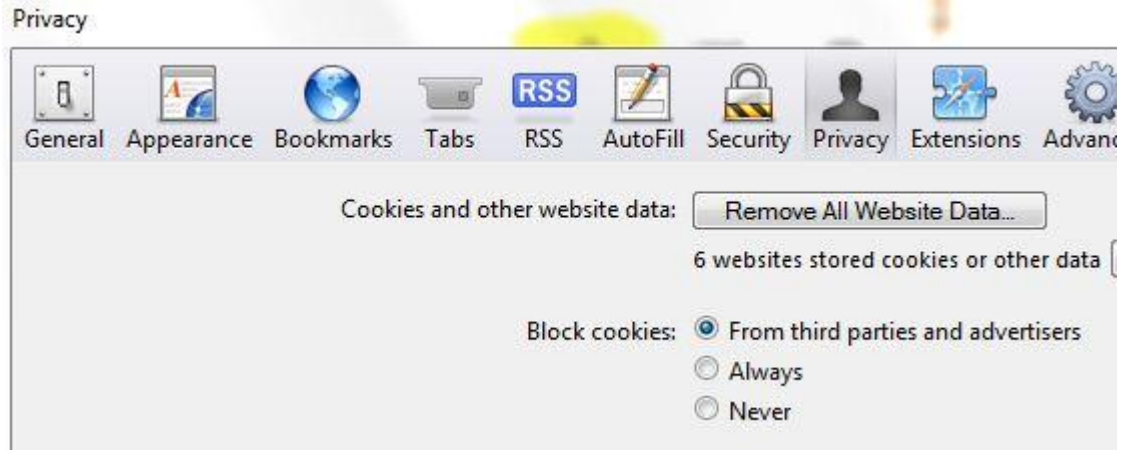

3. Close the browser down and reopen it, put in the elearning link, you should be able to log in.